## User Guide

### Multiple Statutory Filing Setup Admin

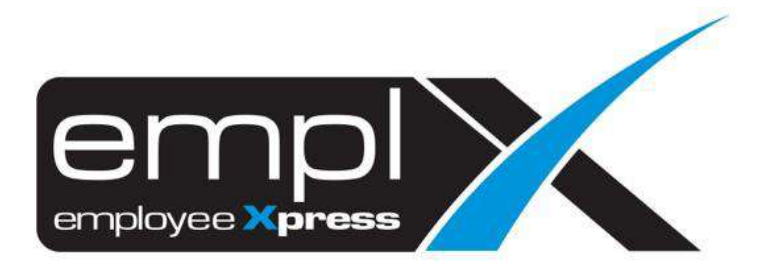

#### <span id="page-1-0"></span>**CONTENTS**

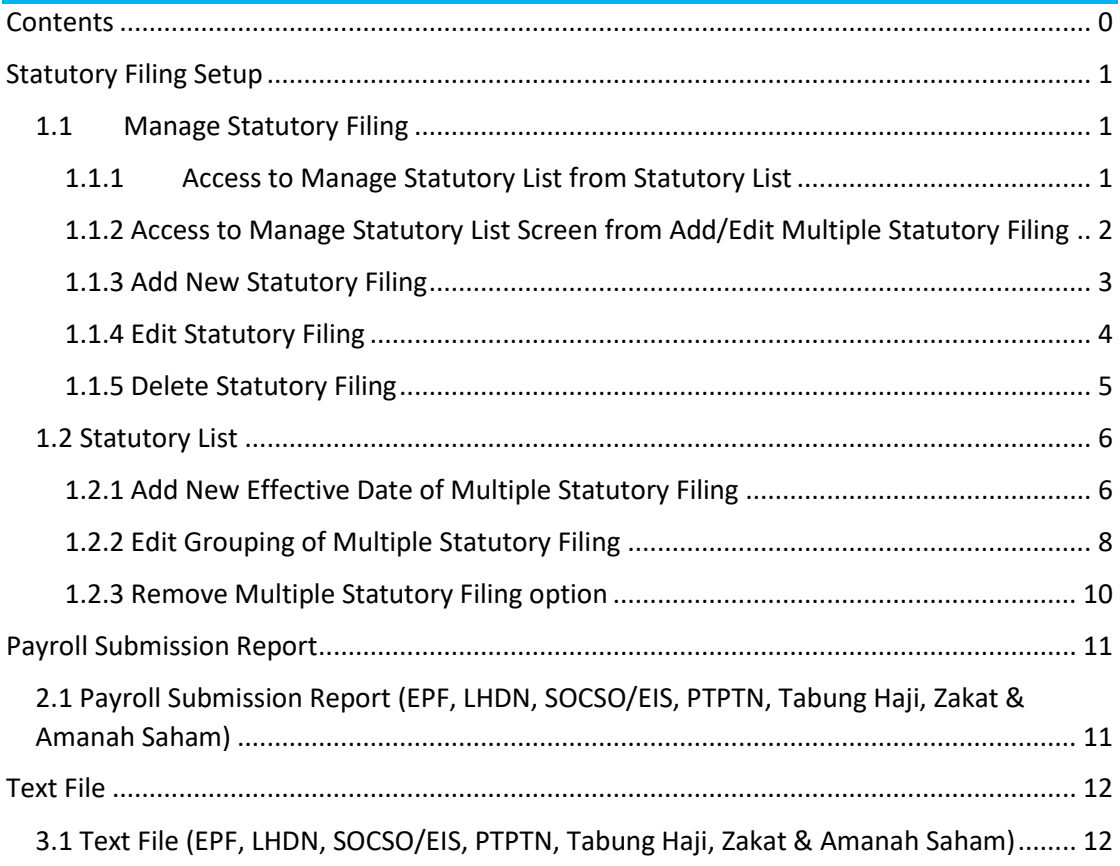

#### <span id="page-2-0"></span>**STATUTORY FILING SETUP**

Multiple Filing has been added to EPF, LHDN, SOCSO/EIS, PTPTN, Tabung Haji, Zakat and Amanah Saham Setup. User can setup multiple filing for the respective statutory types by following the steps below.

#### <span id="page-2-1"></span>1.1 Manage Statutory Filing

User can add, edit or delete statutory filing under respective statutory setup

#### <span id="page-2-2"></span>1.1.1 Access to Manage Statutory List from Statutory List

1. User can click on **Manage** button on Statutory List to access Manage Statutory List Screen

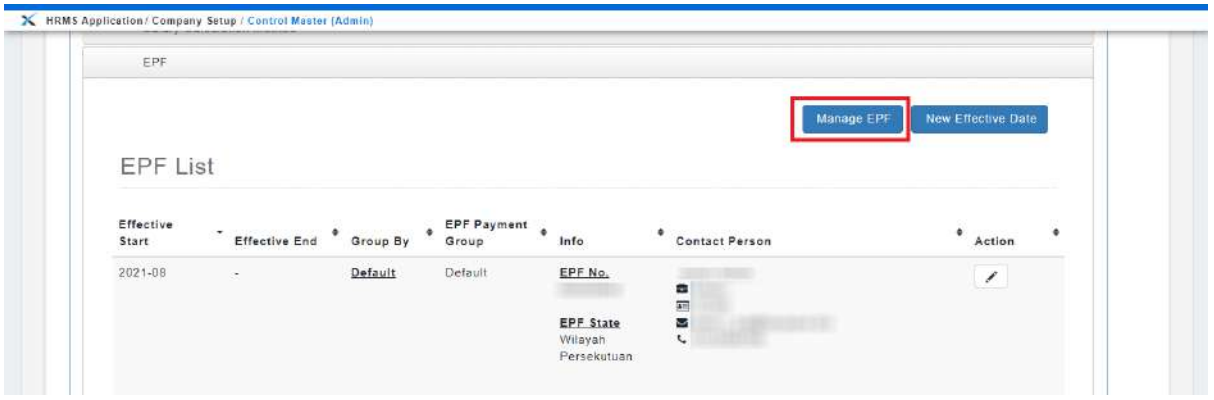

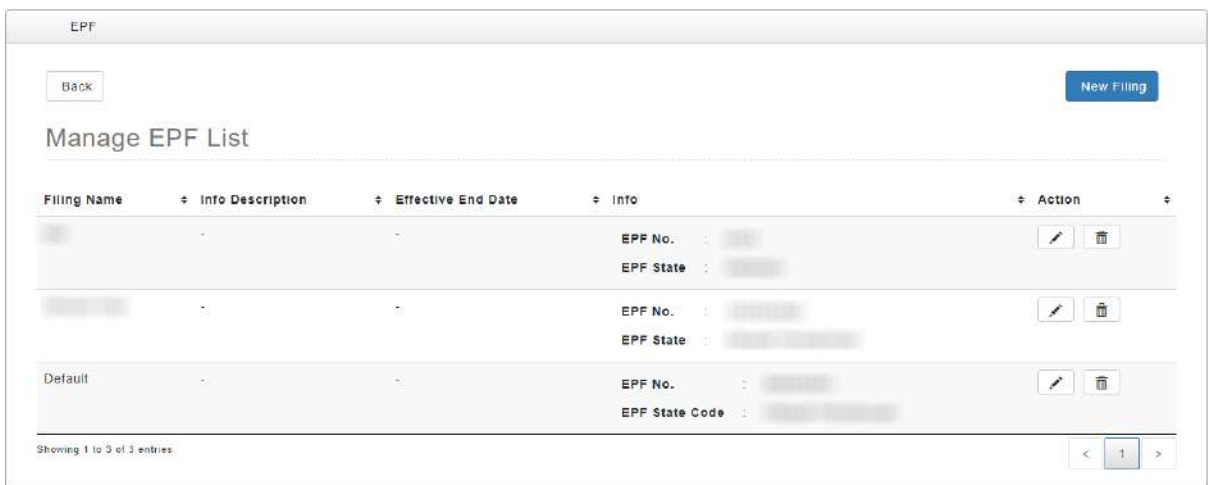

#### <span id="page-3-0"></span>1.1.2 Access to Manage Statutory List Screen from Add/Edit Multiple Statutory Filing

1. User can also access Manage Statutory List Screen from Add/Edit Multiple Statutory Filing page by clicking on Manage link

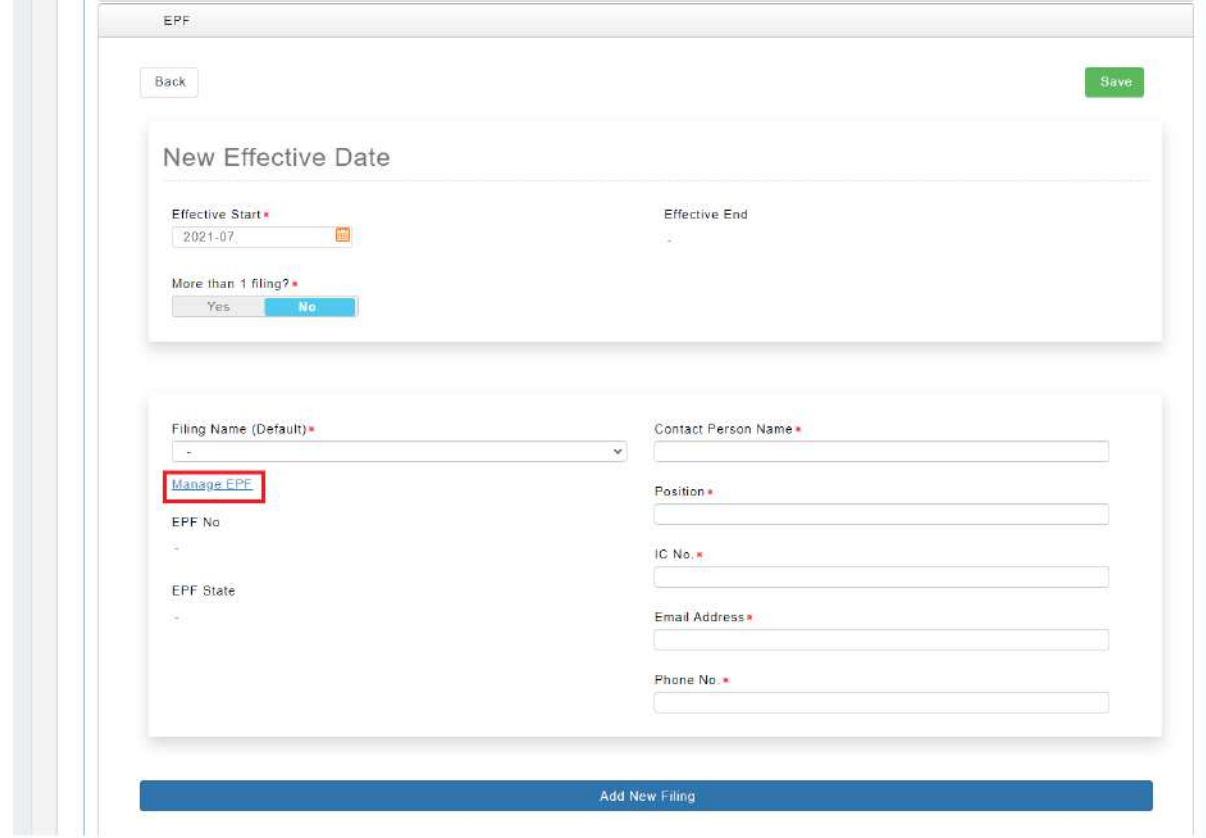

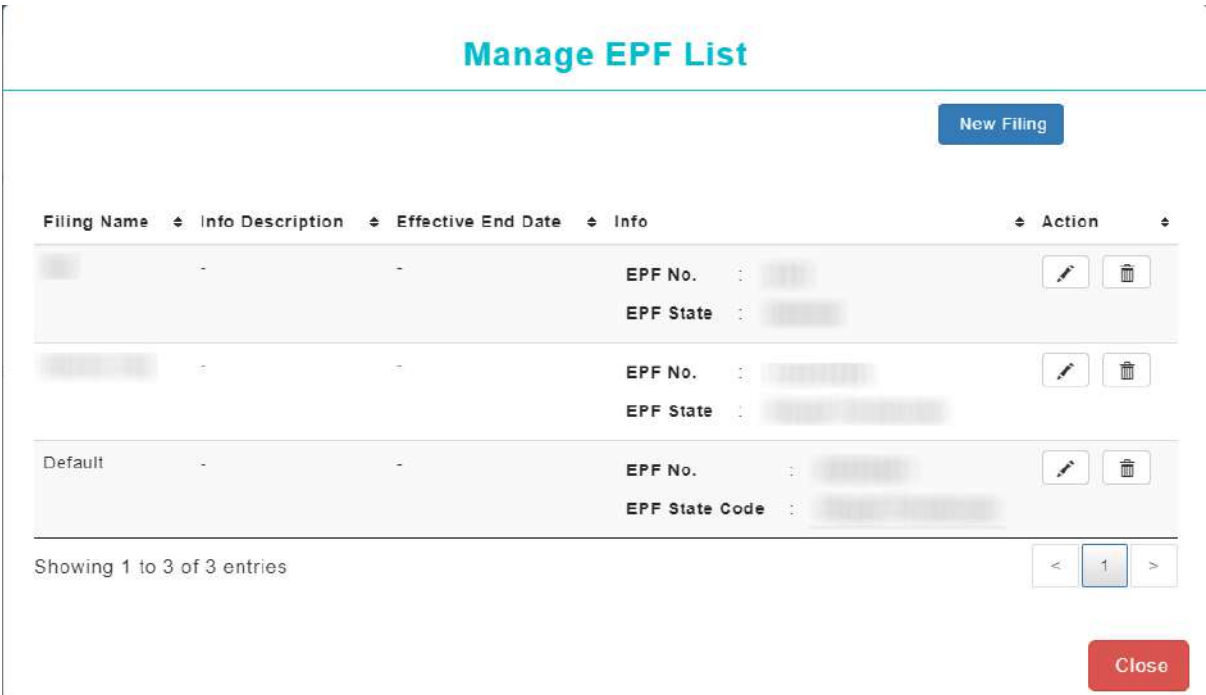

#### <span id="page-4-0"></span>1.1.3 Add New Statutory Filing

Follow the steps below to add new Statutory Filing to Statutory list

1. Click on the New Filing button to open the dialog box

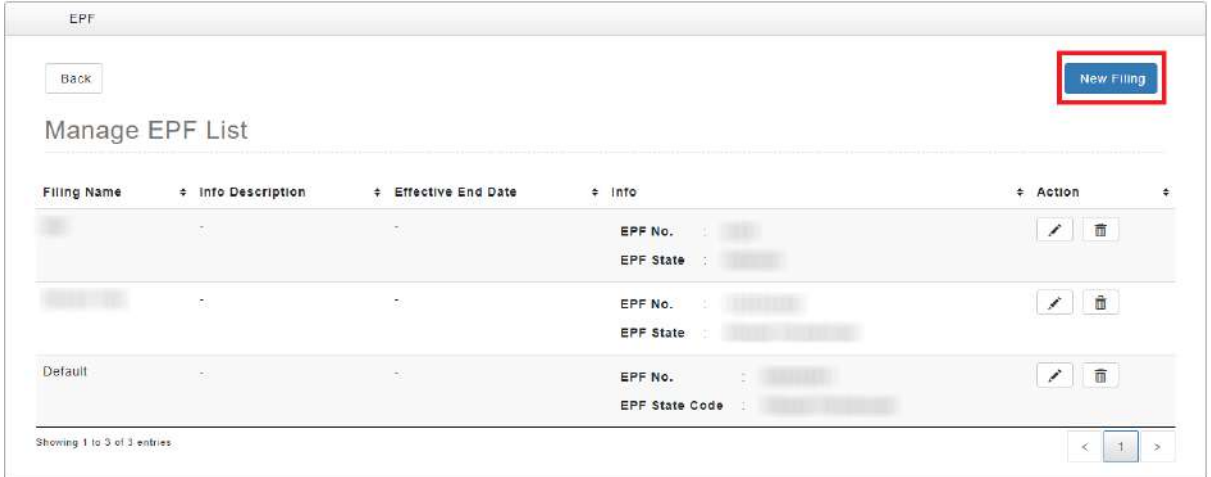

2. Once the dialog box appears, fill up the form with required information and click on button to save the details. The Statutory Filing List will be updated with new Statutory Filing

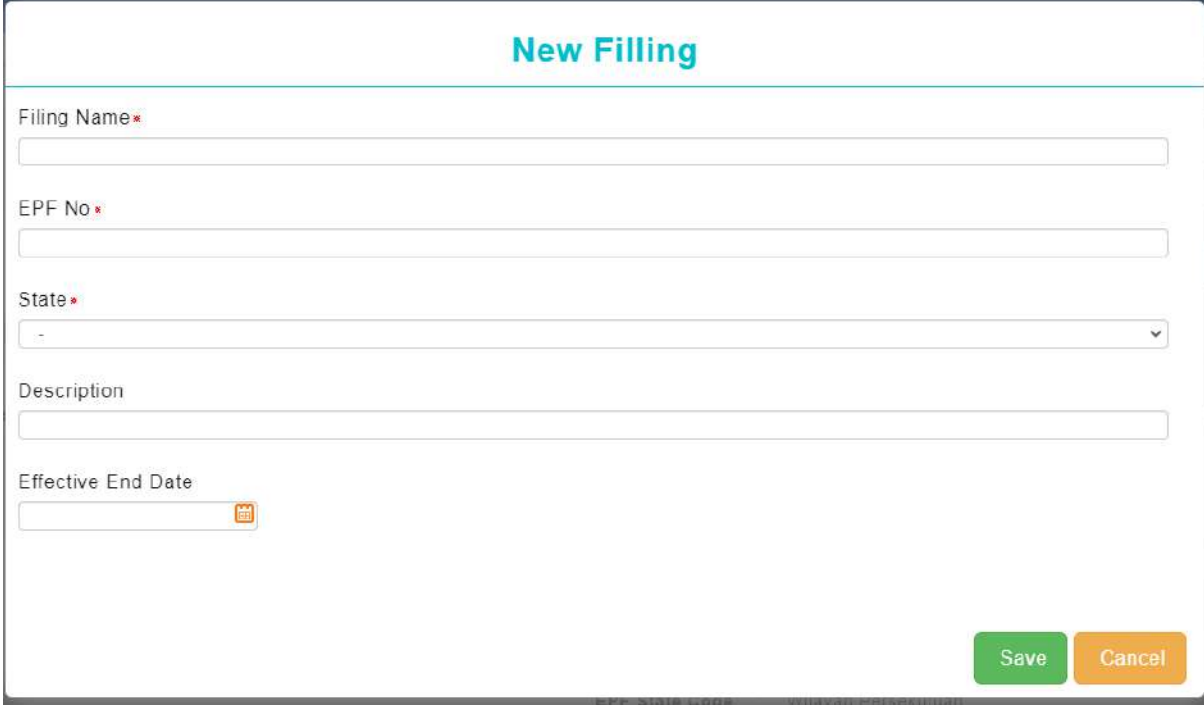

*\* The fields in this form will be shown according to the respective statutory types*

#### <span id="page-5-0"></span>1.1.4 Edit Statutory Filing

Follow the steps below to edit existing Statutory Filing on Statutory List

1. Click on the inconto open the dialog box

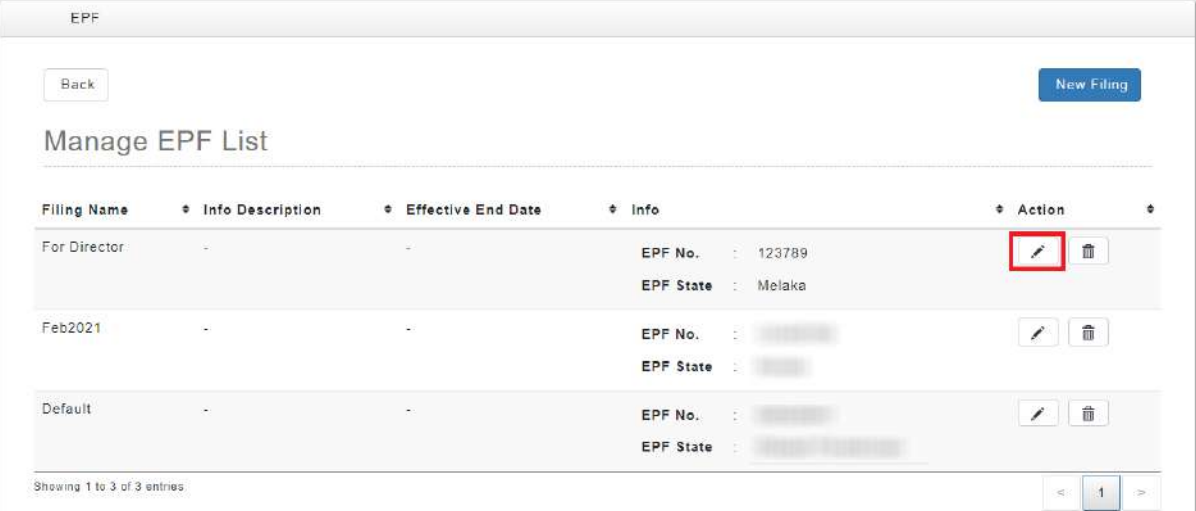

2. Once the dialog box appears, fill up the form with required information and click on button to save the details. The Statutory Filing List will be updated with new Statutory Filing

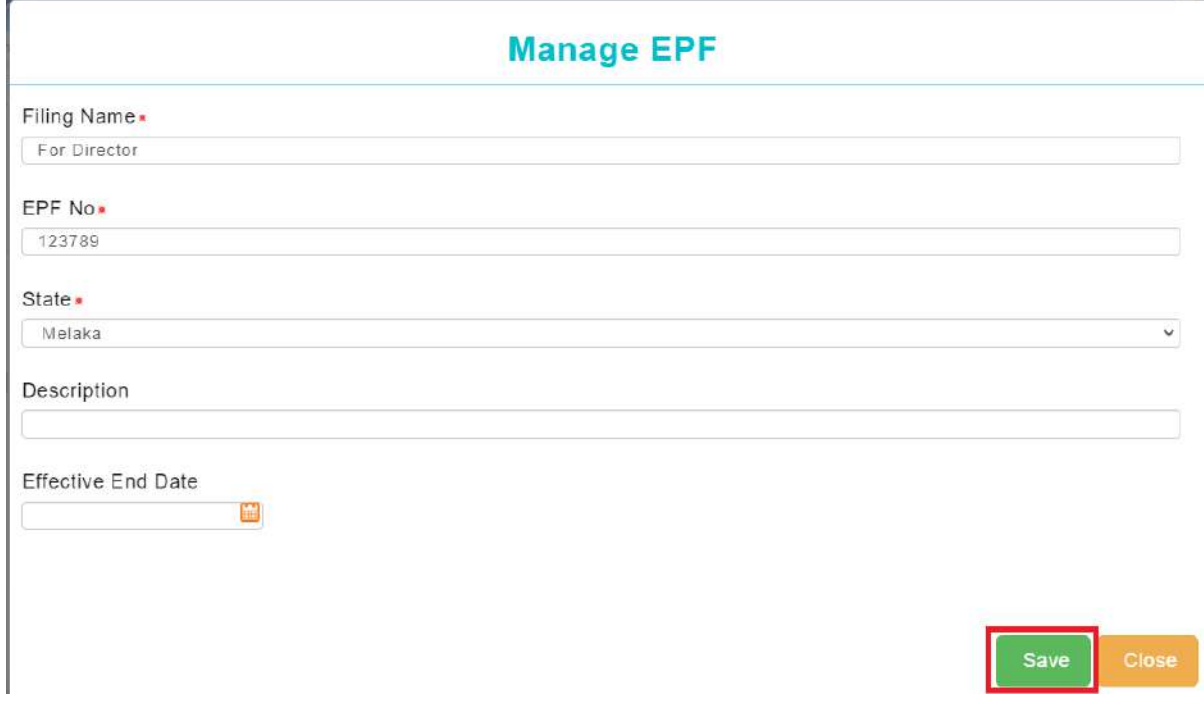

*\* The fields in this form will be shown according to the respective statutory types*

#### <span id="page-6-0"></span>1.1.5 Delete Statutory Filing

Follow the steps below to edit existing Statutory Filing on Statutory List

1. Click on  $\boxed{\widehat{}}$  icon to delete existing Statutory Filing item

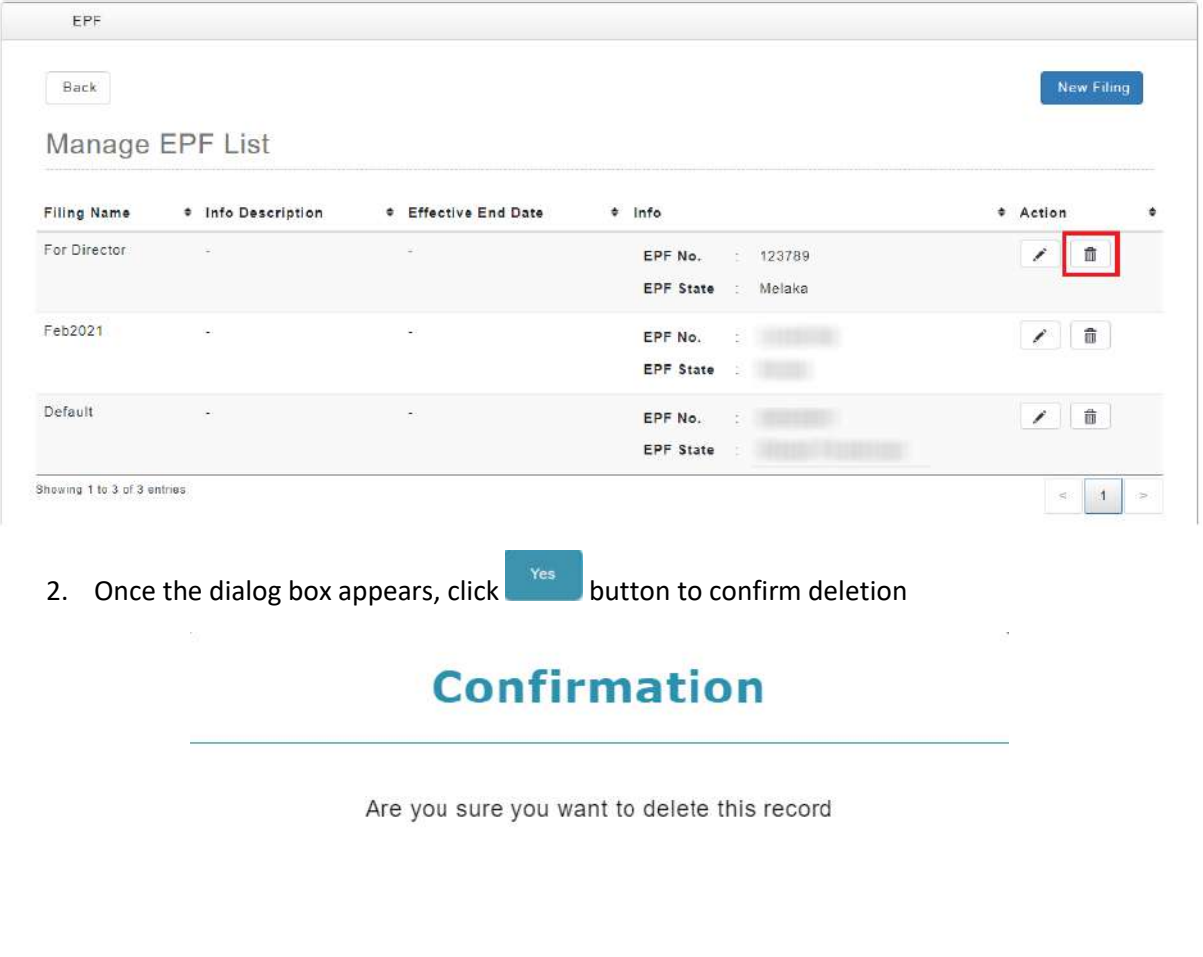

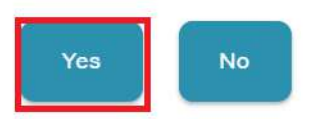

*\* Statutory Filing that is in use cannot be deleted*

#### <span id="page-7-0"></span>1.2 Statutory List

Users can add one or more Statutory Filing(s) to Statutory List

<span id="page-7-1"></span>1.2.1 Add New Effective Date of Multiple Statutory Filing

#### Follow the steps below to add new effective date of Statutory Filing

1. Click on the New Effective Date button to add new multiple Statutory Filing

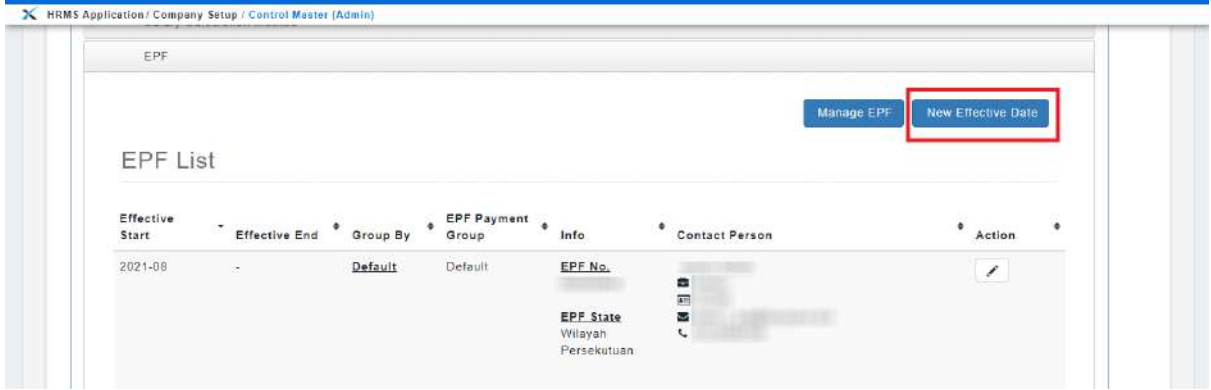

- 2. Enter required information to add default Statutory Filing to Statutory List
- 3. Click on **button** button to add new field for Statutory Filing

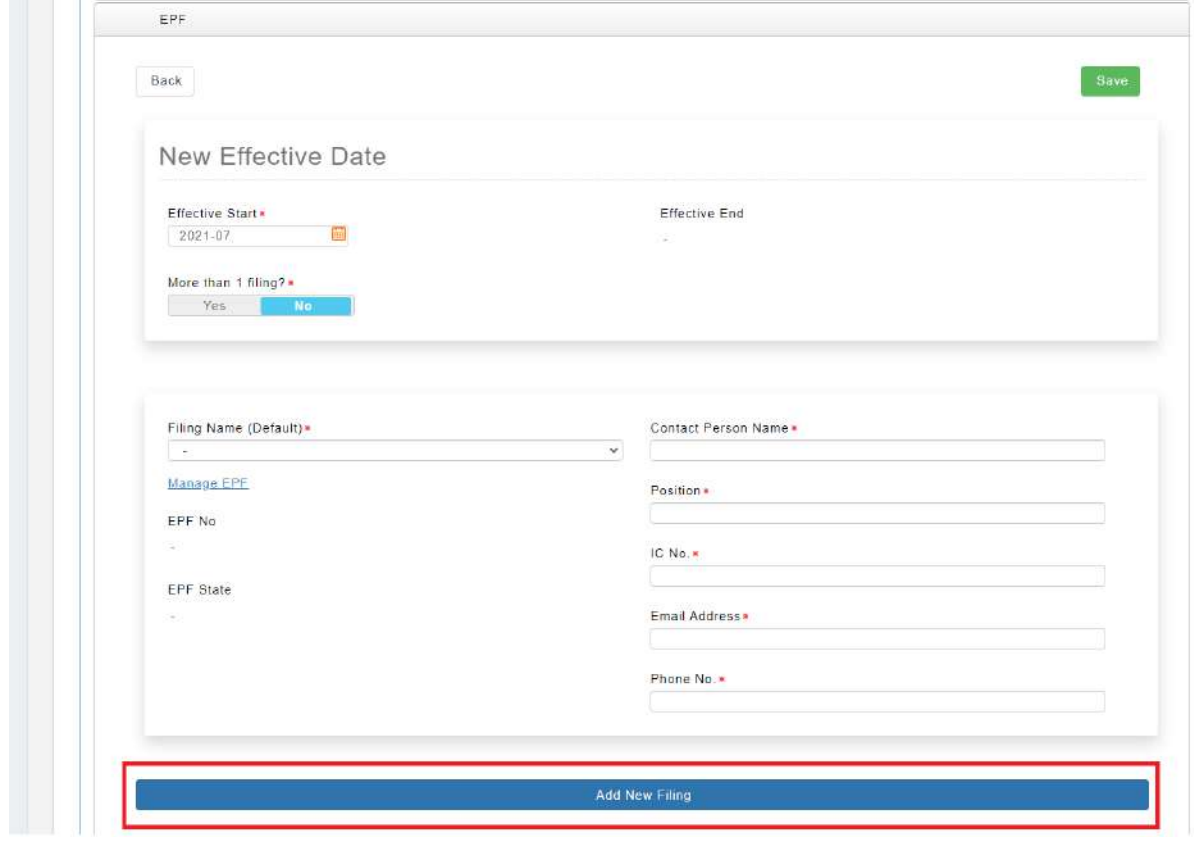

*\* The fields in Multiple Filing Form will be shown according to Statutory Setup*

4. Select <sup>ves</sup> on the slider if more than 1 Statutory Filing is required, then a Group By drop down list will appear as highlighted below

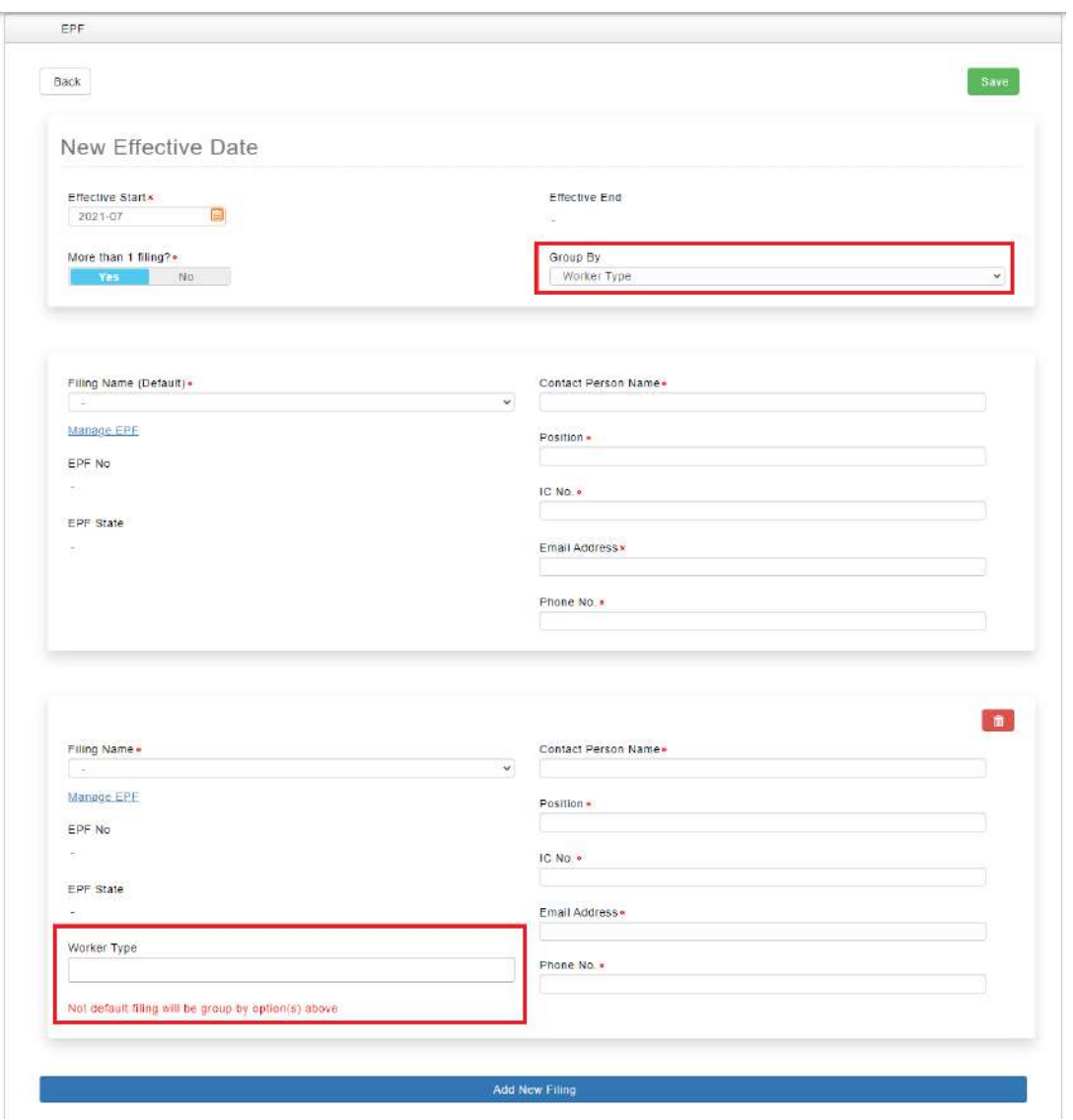

- 5. Select the desired **Group By** option then select filter to be applied to the grouping
- 6. Fill up the remaining information and click on save button to save changes. Statutory List will be updated with latest Statutory Filing information

#### <span id="page-9-0"></span>1.2.2 Edit Grouping of Multiple Statutory Filing

Follow the steps below to change Group By option of Multiple Statutory Filing

1. Click on the  $\leq$  icon to edit

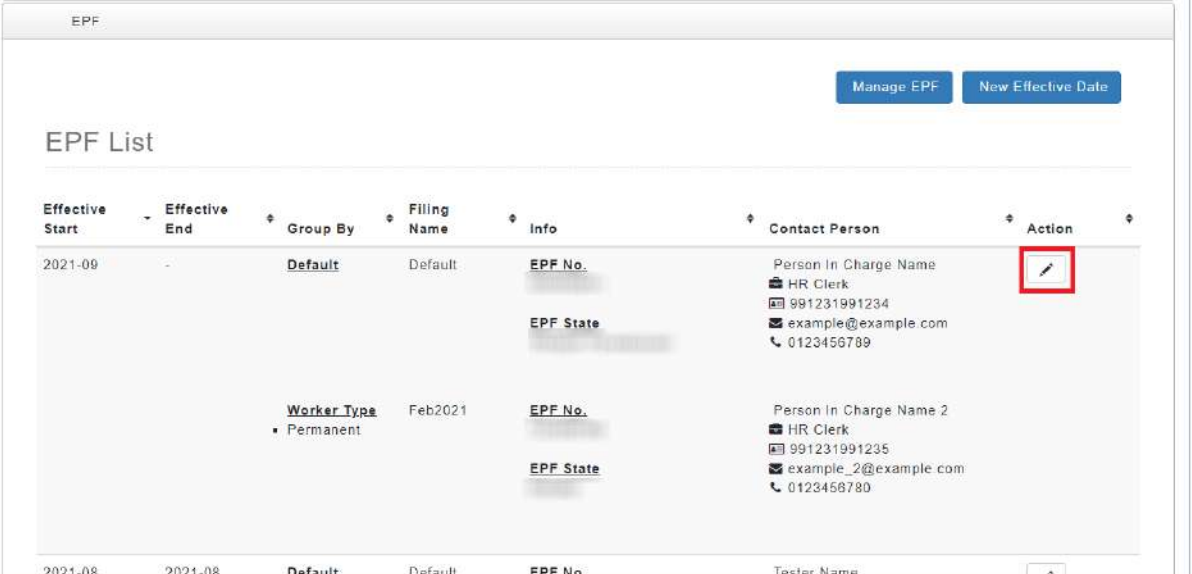

2. Select different grouping on **Group By** option as highlighted below

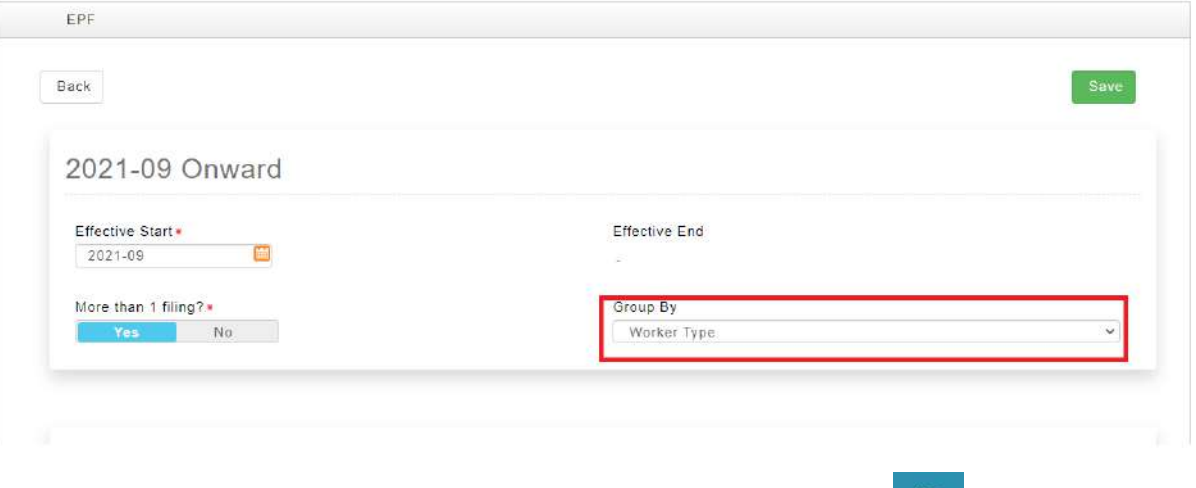

3. A dialog box will appear and prompt user for confirmation. Click on **Fig. 3** button to proceed with the changes

# **Confirmation**

All selected option or **Worker Type** will be reset with the change on the assignment method. Confirm to proceed?

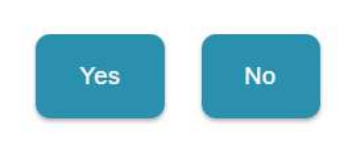

4. The grouping will be updated in Multiple Statutory Filing form. Select the desired filters then click on save button to save the changes. Statutory List will be updated with latest Statutory Filing information

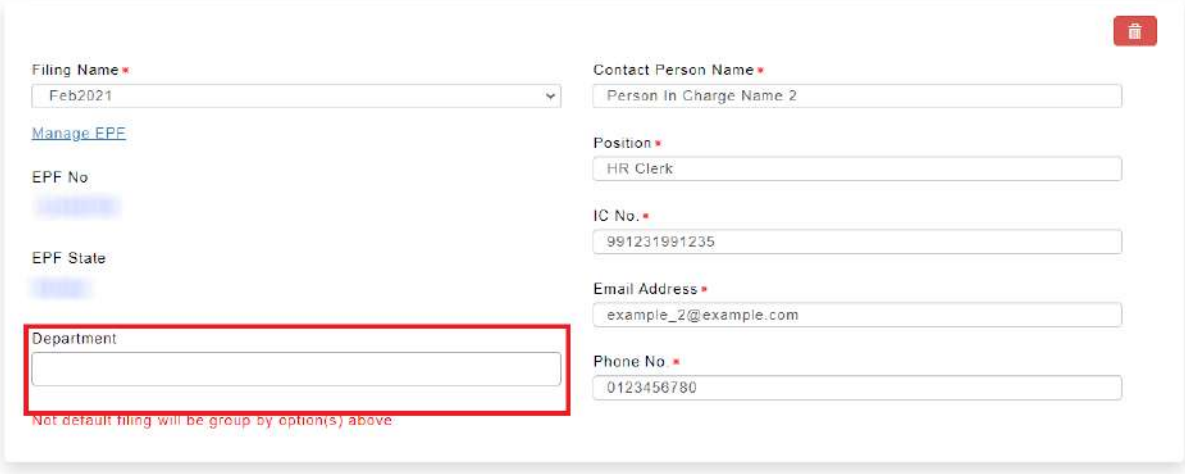

#### <span id="page-11-0"></span>1.2.3 Remove Multiple Statutory Filing option

Admin may remove Multiple Statutory Filing and revert back to single Statutory Filing for Statutory List. Follow the steps below to remove Multiple Statutory filing option.

- 1. Click on the inconto edit
- 2. Select  $\begin{array}{|c|c|c|c|}\n\hline\n&\mathbf{N0} & \mathbf{on} \text{ the slider.} \\
\hline\n\end{array}$  The Group By drop down list will be hidden.

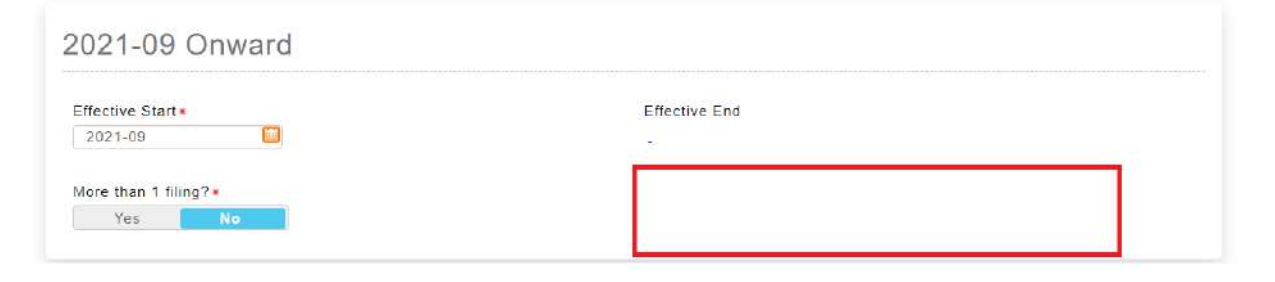

3. A dialog box will appear and prompt user for confirmation. Click on **button to proceed** with the changes

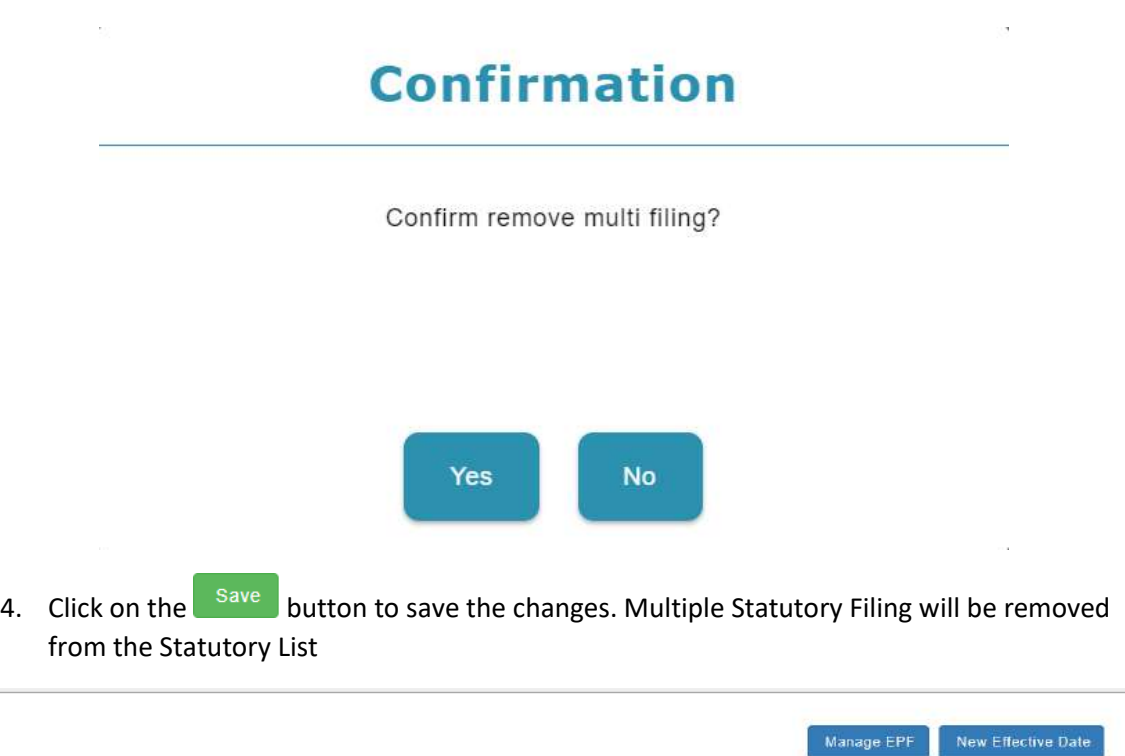

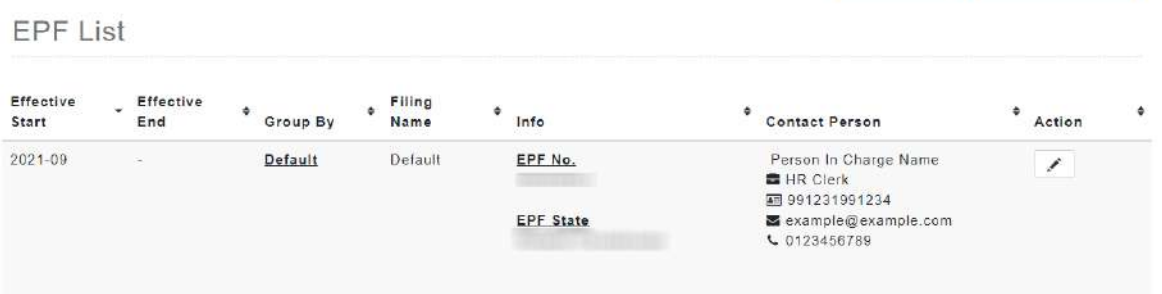

#### <span id="page-12-0"></span>**PAYROLL SUBMISSION REPORT**

#### <span id="page-12-1"></span>2.1 Payroll Submission Report (EPF, LHDN, SOCSO/EIS, PTPTN, Tabung Haji, Zakat & Amanah Saham)

Admin is able to retrieve different types of Payroll Submission Report. If the selected submission report is EPF, LHDN, SOCSO/EIS, PTPTN, Tabung Haji, Zakat or Amanah Saham Type, Filing Name option can be selected from the drop down list based on Filing Name defined in respective statutory filing setup

Payroll submission report for EPF, LHDN, SOCSO/EIS, PTPTN, Tabung Haji, Zakat or Amanah Saham type will have an option for Filling Name list that had been setup in respective Statutory Filing Setup.

*\*Must have at least one filing name currently in use*

- 1. Select EPF, LHDN, SOCSO/EIS, PTPTN, Tabung Haji, Zakat or Amanah Saham Submission Report Type
- 2. Select Filing Name option from drop down list

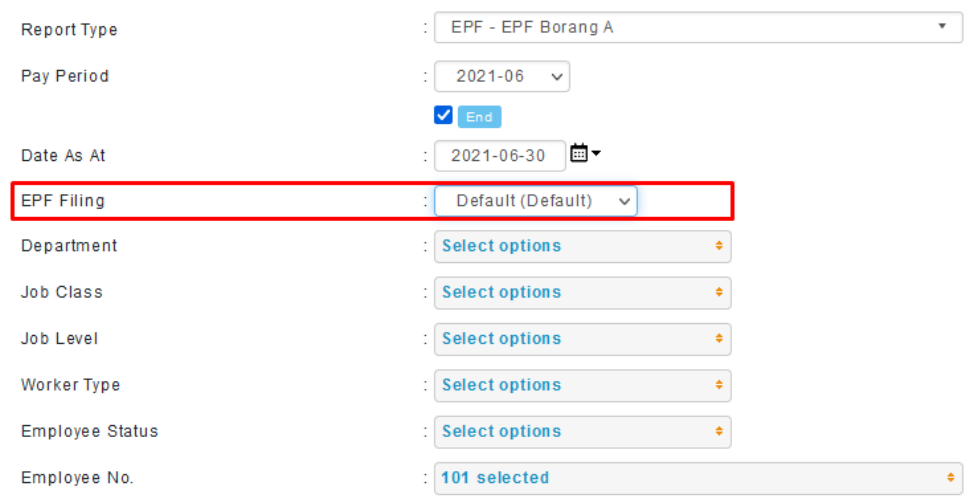

#### 3. Statutory Filing Information will be automatically inserted into Information section

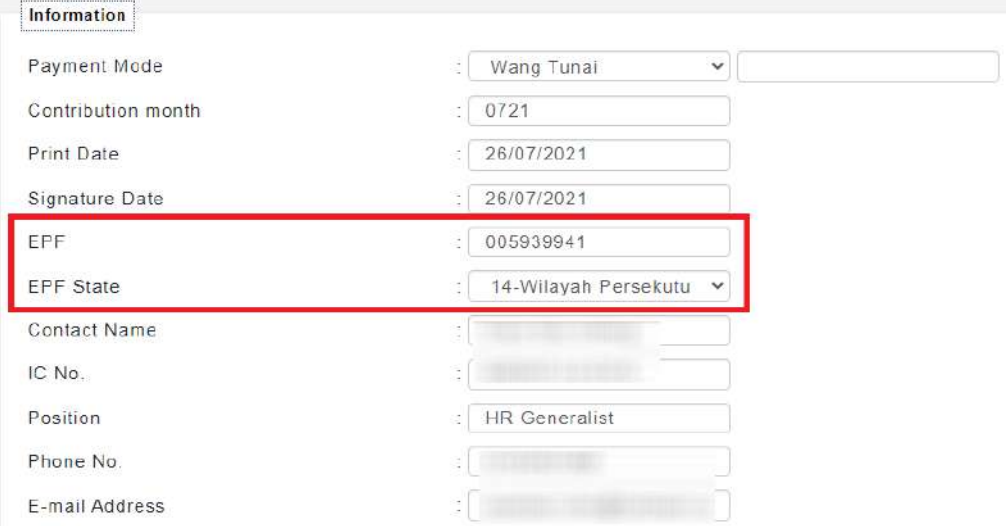

#### <span id="page-13-0"></span>**TEXT FILE**

#### <span id="page-13-1"></span>3.1 Text File (EPF, LHDN, SOCSO/EIS, PTPTN, Tabung Haji, Zakat & Amanah Saham)

Admin is able to generate EPF, LHDN, SOCSO/EIS, PTPTN, Tabung Haji, Zakat or Amanah Saham Text File. If the selected text file is EPF, LHDN, SOCSO/EIS, PTPTN, Tabung Haji, Zakat or Amanah Saham Type, the Filing Name option can be selected from the drop down list based on respective statutory Filing defined in statutory filing setup.

*\*Must have at least one filing currently in use*

1. Select Filing Name option from the drop down list

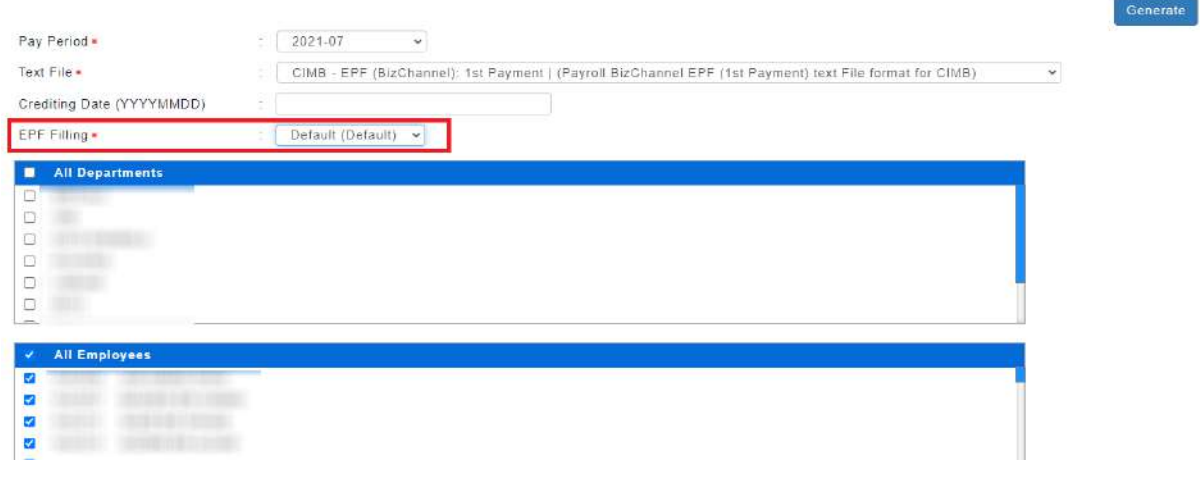

2. Click on **Contact Contact on the set of the text** file based on selected Filing Name option